# Release Notes - Version 5.6.96

StrataMax has been dedicated to meeting the needs of Strata Managers for over 30 years through the continual enhancement of our software suite. We are committed to providing new functionality to support you in servicing your clients and to provide opportunities for you to optimize efficiency within your office environment.

This document describes exciting new features and enhancements available in the above release.

A history of Release Notes can be reviewed on the StrataMax Online Help

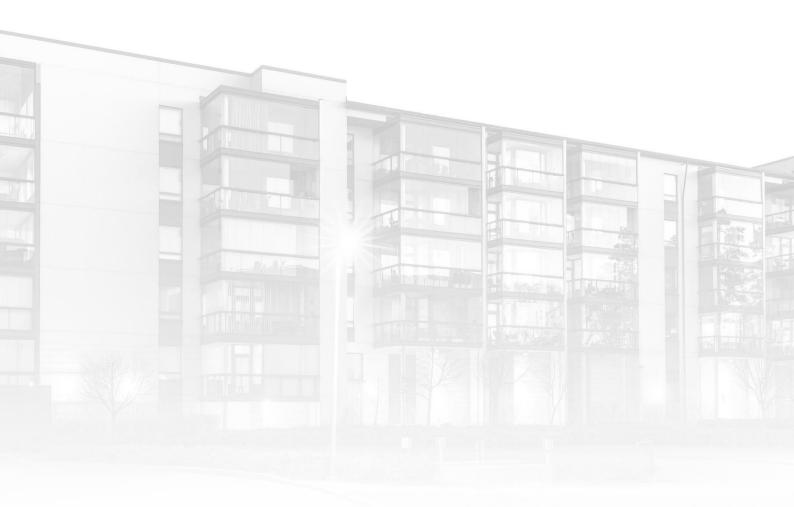

THE COMPLETE STRATA MANAGEMENT SOLUTION

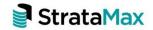

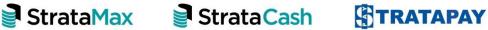

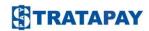

| What's New |                                                      | 4  |
|------------|------------------------------------------------------|----|
| 1.         | Creditor and Debtor Maintenance Enhancement Overview | 4  |
| 2.         | Contact Cards for Creditors                          | 4  |
| 2.1        | Creditor Contact Card Screen                         | 5  |
| 2.2        | Creditor Master Chart Edit screen                    | 6  |
| 2.3        | Add a New Creditor                                   | 10 |
| 2.4        | Add a New Creditor – Select From Contacts            |    |
| 2.5        | Security Controls - Creditor Maintenance             | 12 |
| 2.6        | Creditor Info and Master List Reports                | 13 |
| 3.         | Contact Cards for Debtors / Second Debtors           | 13 |
| 3.1        | Debtor Maintenance Contact Cards                     | 13 |
| 3.2        | Add a New Debtor                                     | 15 |
| 3.3        | Add a new Subgroup Debtor for an existing LotLot     | 16 |
| 3.4        | Second Debtor Maintenance Contact Cards              | 17 |
| 3.5        | Add a New Second Debtor                              | 17 |
| 3.6        | Add a New Second Debtor From Owner                   | 17 |
| 3.7        | Debtor and Second Debtor Reports                     | 18 |
| 4.         | Applicant Contact Cards                              | 18 |
| 4.1        | Add a New Applicant                                  | 19 |
| 5.         | Data Links                                           | 20 |
| 6.         | Contact Management - Merge Duplicate Contacts        | 21 |
| 7.         | Account Maintenance                                  | 22 |
| 7.1        | Adding a New Code                                    | 22 |
| 7.2        | Filter changes to Master Chart and all Buildings     | 23 |
| 7.3        | Copy to Buildings                                    | 23 |
| 7.4        | Advance Codes                                        | 24 |
| 7.5        | Security Controls                                    | 24 |
| 8.         | Communications                                       | 25 |
| 9.         | Removed Items                                        | 25 |
| 9.1        | Master Chart Filter                                  | 25 |

| 9.2           | Second Debtor Setup                                  | 25 |
|---------------|------------------------------------------------------|----|
| 9.3           | Convert Officer / Owner to Creditor                  | 25 |
| 9.4           | Direct Debit – Edit Bank Account                     | 26 |
| 9.5           | Certificates – Save Applicant Data                   | 26 |
| 10.           | Building Lock Enhancements – Lock Reason Custom Text | 26 |
| 11.           | Saved Search Enhancements                            | 27 |
| 11.1          | Edit a Saved Search                                  | 27 |
| 11.2          | Saved Search Display Enhancement                     | 27 |
| 12.           | Security Setup Permissions - Prompt                  | 28 |
| 13.           | API Enhancements                                     | 28 |
| 14.           | DEFT Deposit Slips                                   | 28 |
| What's Better |                                                      |    |

# What's New

## 1. Creditor and Debtor Maintenance Enhancement Overview

Creditor and Debtor Maintenance has been enhanced to incorporate Contact Management which will allow Creditors and Debtors to use the new contact cards in main buildings and subgroup buildings. Enhancements have also been made to the Add / Change / Delete (Account Maintenance) module, Data Links, Applicant Maintenance, Communications and Contact Management.

Changes in this release include:

- Contact Cards for Creditors
- ABR (Australian Business Register) lookup for GST registration
- Contact Cards for Debtors and Second Debtors
- Contact Cards for Applicant contacts.
- New Account Maintenance screen which replaces Add / Change / Delete
- Data Link Enhancements
- Creditor Info and Creditor Master List Reports in Report Distribution
- Debtor Reports in Report Distribution
- Enhanced contact cards for Agents etc where ABN and Bank Accounts can also be included for use as Creditors.
- Enhanced search and merge options in Contact Management
- Communications will now use Report Distribution allowing broader recipient filter options.

### 2. Contact Cards for Creditors

Contact Cards similar to Roll Contact cards will now be used to manage creditor information and can be accessed by opening Creditor Maintenance. Once open, the list of Creditors will be displayed. Click the 'i' icon to drill into Creditor Contact Card or click the pencil icon to drill into the Creditor Master Chart Edit screen.

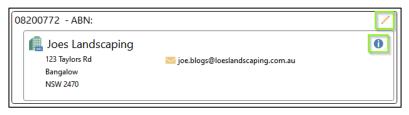

### 2.1 Creditor Contact Card Screen

Clicking the 'i' icon will open the Creditor details for viewing or editing. The card shows the Creditor Name, Address, ABN or ACN data, Phone, Email and Bank Account details. Contact preferences can also be set here for report, work order and remittance distribution. Use the correspondence preference for these distributions. A separate email address can also be added for Workorders if required.

The contact card will also show which buildings the Creditor is associated with.

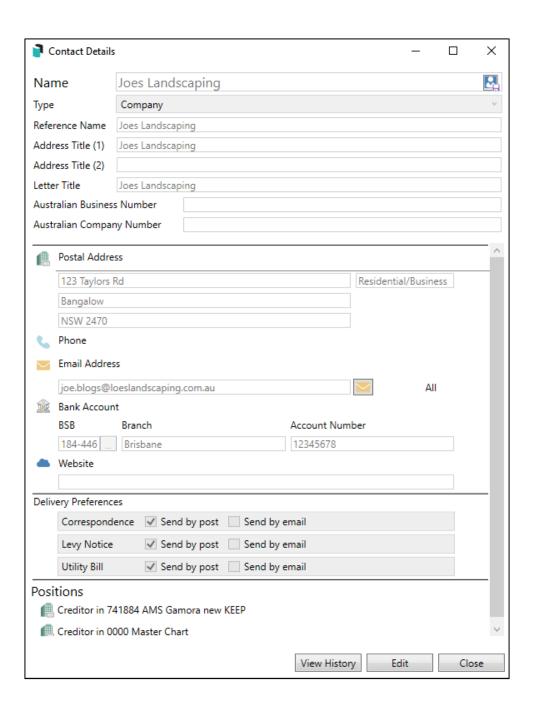

#### 2.2 Creditor Master Chart Edit screen.

Click the pencil icon to open the Creditor Master Chart Edit screen which will expose Creditor configuration options for the Creditor in the selected building and the Master Chart (global) configurations for the Creditor.

#### 2.2.1 Creditor Details in Building

The Creditor in Building windows shows configurations for the Creditor in the building. Options that can be configured for the selected building only are:

- Override Payment Method for this building
- Override OK to Pay for this building.
- Override Prompt/Preferred/Banned
- Hide (Don't show in the selection screens)

The Creditor can also be deleted from the building from this window by clicking 'Delete Account From Building'.

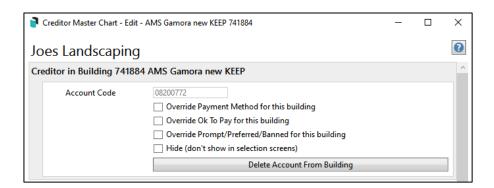

A creditor can only be deleted if it hasn't been used in the building. If it has been used the delete option will be disabled. Use the 'Hide (don't show in master chart selection screens)' option to prevent the creditor from being displayed or selected.

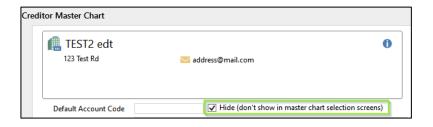

#### 2.2.2 Creditor Master Chart Details

The Creditor Master Chart window allows global configuration of the Creditor Master Chart details. Configuration options in this window include:

- Set the Creditor as Hidden in Creditor selection screens.
- Add a Location ID where there are Creditors with the same ABN and Bank Account Details
- Add Comments
- Set Prompt/Preferred/Banned preferences.

### **Payment Options**

This window displays payment details such as Bank Account BSB and Account No's. The following configurations can be set in this window:

- Set Payment Methods
- Minimum Payment Amount (currently not used for payment processing)
- Credit Limit
- OK to Pay Master Chart configuration.

### **Tax Options**

This window displays taxation details such as GST and ABN info. The following configurations can be set in this window:

- GST Registered
- ABN Exempt
- PAYG Tax Rate
- Accountant Details

When a creditor is entered or edited the ABR Register will automatically be checked to ensure that the Creditor is marked appropriately for GST; a warning like the below will be presented and saving the Creditor will not be possible until corrected.

ABR Register identified this entity as GST registered

#### <u>Insurance Policy Data</u>

Use this window to add Workers Comp, Professional Indemnity and Public Liability Insurance policy details.

## **Compliance**

This window can accommodate the following fields:

- Contractor Industry
- Builders License Details
- License Expiry Date
- Work Order Conditions Acknowledgement
- Safe Work Method Statement confirmation date field.

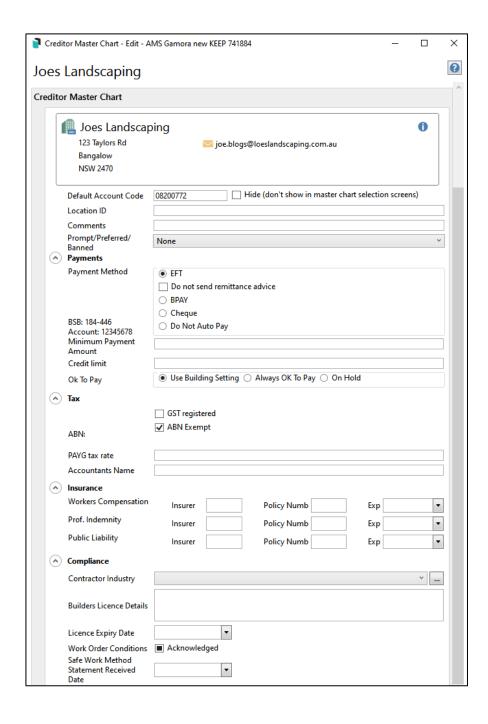

## **Industry Picklists**

Click the ellipses icon beside Contractor Industry to open the list of contractors and add or remove industry entries, Click '+ Add' to add an industry or 'X' to remove unused industries.

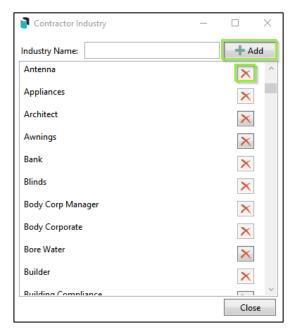

## **Merge Industry**

You can now merge Industries that are duplicated. Industry items that have been used have an '\*' beside then to indicate that they cannot be deleted and should be merged instead.

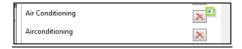

Click the 'x' to open the list of Industries and select to merge. Click OK to complete the merge.

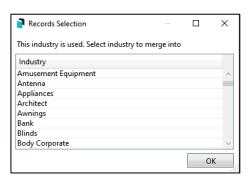

#### 2.3 Add a New Creditor

Adding a new Creditor contact now utilises the same process as adding a new Roll Contact. Navigate to Creditor Maintenance and click Add New.

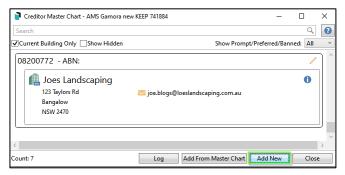

Click Create / Select Contact to open the new contact card and enter the creditor details and save. The Creditor is then saved to the building and Master Chart

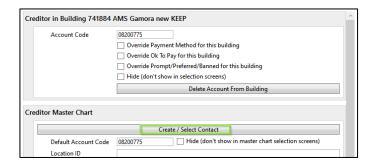

Click the pencil icon to complete to update building overrides and master chart configurations as required. Refer to <u>Section 2.2</u> for more information.

**Note**: You can now set whether the Creditor is an Individual or a Company into the Creditor Details by clicking the drop down selector for contact type.

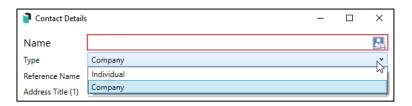

#### 2.4 Add a New Creditor - Select From Contacts

This version will now allow any contact to be selected as a Creditor, including Agents, owners and other debtors. Navigate to Creditor Maintenance and click Add New. Click Create / Select Contact then search and select the existing contact and save. The contact will be added as a Creditor. Modify the Building and Master configuration where necessary. Refer to section 2.2 for more information.

#### 2.4.1 Add New Creditor From Master Chart

Navigate to Creditor Maintenance / Click 'Add From Master Chart'. The Creditor Master Chart will open. Search and select the Creditor and click 'OK' to add to the building. Modify the Building and Master configuration where necessary.

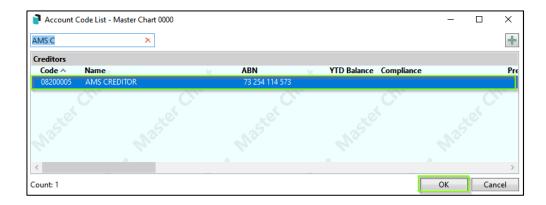

#### 2.4.2 Creditor Change log.

Click the Log Button in the Creditor Maintenance screen to use log search to view changes to Creditor in building and master chart configurations.

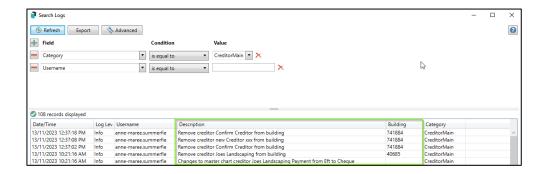

Changes to a Creditor Contact card can be viewed within the Contact Card by clicking on View History.

## 2.5 Security Controls – Creditor Maintenance

A new security option is now available to allow or deny access to:

'Hide (don't show in selection screens) setting in Creditor Maintenance

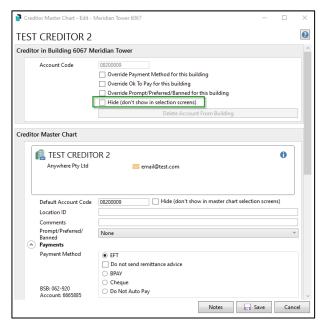

Navigate to Security Setup and search for 'Hide creditors for selection'

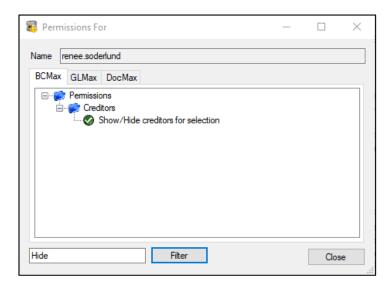

Please Note - this will be defaulted to allow

For more information regarding Creditor Contact Maintenance please refer to the following Help Link:

#### **Creditor Maintenance**

## 2.6 Creditor Info and Master List Reports

The Creditor Info List and Creditor Master List Reports have been migrated to Report Distribution. Search or select Creditor Info List / Creditor Master List to configure and run these reports.

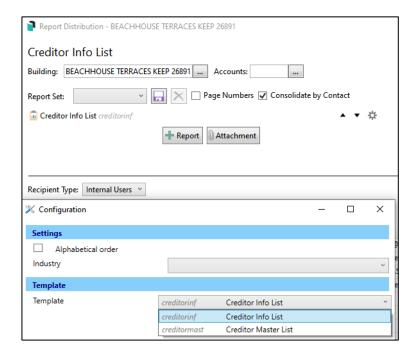

<u>Creditor Info and Master List</u>

**Creditor Reporting** 

## 3. Contact Cards for Debtors / Second Debtors

Debtor and Second Debtors have been migrated to contact cards in this release.

#### 3.1 Debtor Maintenance Contact Cards

In Subgroup buildings, search and select Debtor Maintenance to open the list of Debtor cards. The Debtor contacts will be presented.

Click the 'I' icon to open the card and view or edit the contact details.

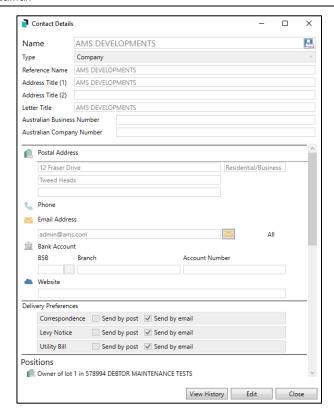

Click the pencil icon to add debtor specific configurations.

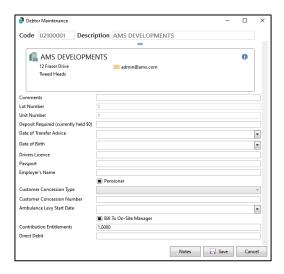

This screen will also show if a Debtor is linked to a lot account in the Main screen.

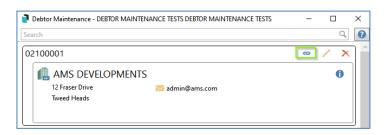

#### 3.2 Add a New Debtor

Navigate to Debtor Maintenance and click Add New

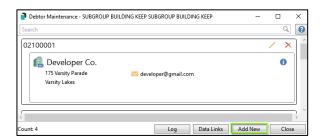

Click Create / Select Contact then click Create Contact. Enter debtor details as required and save. The Debtor contact will be added to the building.

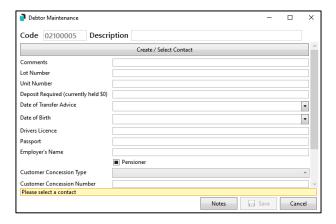

Click the pencil icon beside the contact to open the debtor configurations for the subgroup building.

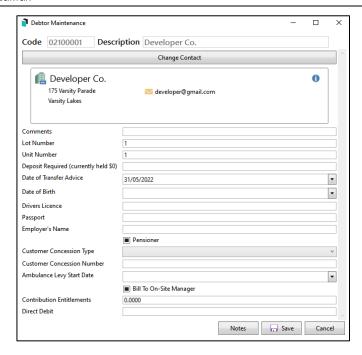

## 3.3 Add a new Subgroup Debtor for an existing Lot.

Use the following steps to update a lot contact but keep the Account code the same. For example: updating a finalised electricity account or adding a tenant.

**Please Note:** Any Data Links will need to be removed to change the debtor contact in a Subgroup and then relinked if required.

Navigate to Debtor Maintenance and click the edit icon on the account to be updated. Click Change Contact, select or create the required contact and click Save.

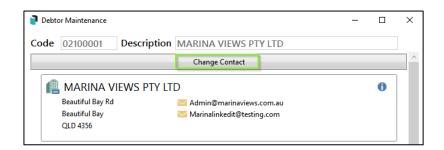

The contact will be updated in Debtor Maintenance.

#### 3.4 Second Debtor Maintenance Contact Cards

Search and select Second Debtors to view, add or remove a Second Debtor contact.

#### 3.5 Add a New Second Debtor

Navigate to Second Debtor Maintenance and Click Add New. Click 'Create / Select Contact'. The Contact Selection Master list will open. Click 'Create Contact' and enter Second Debtor Details as required on the card and save. The Second Debtor will be added to the building.

Click the pencil icon to drill into Second Debtor configurations for the building.

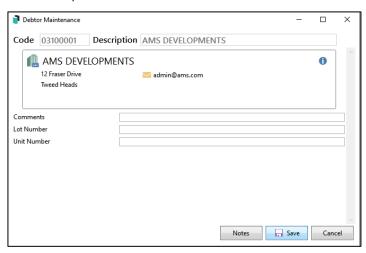

#### 3.6 Add a New Second Debtor From Owner

Navigate to Debtor / Second Debtor Maintenance and Click Add From Owner to add an owner as a Second Debtor

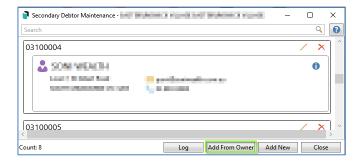

The Roll list will be presented. Highlight the owner contact you would like to set as a Second Debtor and Click 'Select'. The contact will be added as a Second Debtor. Click the pencil icon to add comments or Notes.

For more information regarding Debtor and Second Debtor Maintenance please refer to the following Help Links.

**Debtor Maintenance** 

**Debtor Second Debtor** 

## 3.7 Debtor and Second Debtor Reports

Debtor List and Secondary Debtor List reports have been migrated to Report Distribution and will open the Report Distribution screen when clicked.

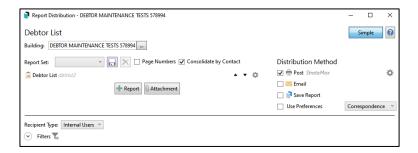

Reports can be configured by clicking the configuration cog and standard Report Distribution filters can apply.

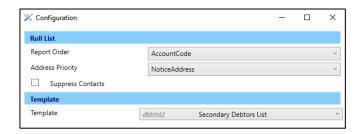

## 4. Applicant Contact Cards

The Certificate Applicant menu item has been renamed to Applicant Maintenance to better reflect its purpose. Certificate, Insurance, Developer, Audit, Bank Audit and Debt Collection Applicant contacts have been migrated to Contact Management cards in this release. Open Applicant Maintenance and click Add Change Delete to view, add or edit an Applicant contact.

## 4.1 Add a New Applicant

Use the following steps to add a new Applicant.

Navigate to Certificate Applicants and click Add Change Delete. The Applicant Maintenance screen will open. Click 'Add New" – A new Applicant contact card will open. Click Create / Select contact. Select an existing contact as an Applicant or click Create Contact if there is no contact card for the new Applicant. Add Applicant contact details and save.

Click the pencil icon to drill into the Applicant configuration to set the Business Category for the Applicant and add comments and /or reference if required.

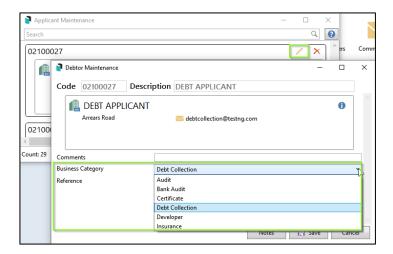

The Applicant will then be available for selection in the respective area of the system.

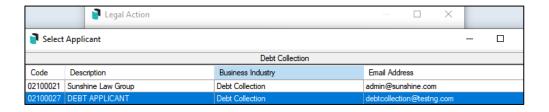

For more information regarding Applicant Maintenance, please refer to the following Help link.

#### <u>Applicant Maintenance</u>

### 5. Data Links

Data Links will now be automatically added when setting up a Subgroup where all or selected lots are emulated. A new interface will be presented when viewing Data Links for a Lot or building. Navigate to the Roll and click Data Links in a building where there are links to see the new interface.

 Click 'Show All' to see al Data Links for the building. Untick to see only the selected lot.

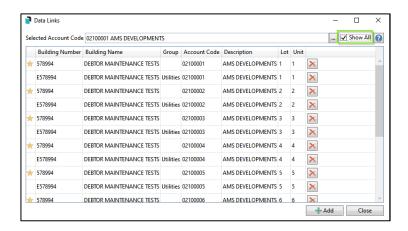

Click 'Add' to add a Link. This will present the building list for selection where links need to be created between other buildings or select subgroups to link to a subgroup in the current building. Once added, a link will be indicated in Debtor Maintenance in the Subgroup building by the 'link' icon – see below:

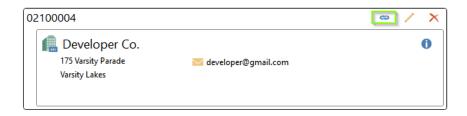

For more information regarding Data Links please refer to the following Help file:

#### **Data Links**

## 6. Contact Management - Merge Duplicate Contacts

Enhancements to the Contact Management - Merge Duplicate Contacts have been included in this release. Navigate to Contact Management and select Merge Duplicate contacts to see these changes.

Enhancements include:

- Additional Filters to search by building for linked lots with different contact information.
- Additional Filters to search by building for Office Bearer owner of lots not matching owner contacts.
- Merge Duplicate Creditor search by ABN and Location ID
- Merge Duplicate Creditor search by Bank Account

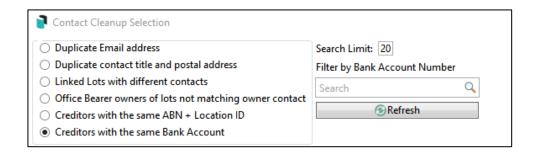

For more information regarding the Merge Duplicate Contacts process please use the following link:

Merge Duplicate Contacts

### 7. Account Maintenance

Account Maintenance has replaced Add Change Delete in Master Chart, Base and local buildings. Extra validation has also been added to prevent account errors. Navigate to Account Maintenance to see the new screens.

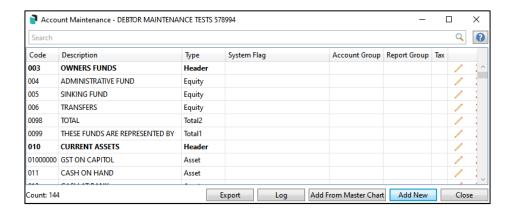

- Click Add new to add a new account to building.
- Click Add From Master to add a code that already exists in the Master Chart.
- Click 'Export' to export the chart of Accounts to an Excel spreadsheet.
- Click "Log" to view changes to accounts.

## 7.1 Adding a New Code

When adding new codes, the system will now validate the code type and prevent incorrect code setup configurations. Codes can be added to the Master chart by ticking 'Add to Master Chart' and can be copied to other buildings from the Master Chart building. (Refer to Section 10.3)

In this screen configure required Tax Codes, Trading Funds, Ledger Types, System Flags, Report Groups, restrict access, set as Non Mutual, add a category or comment. These configuration options will change depending on the type of code you are configuring.

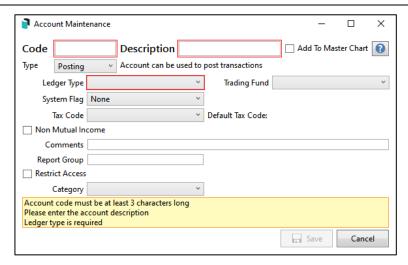

## 7.2 Filter changes to Master Chart and all Buildings

Where edits are made to a code, tick 'Apply changes To Master Chart and Buildings' to update all buildings using the code.

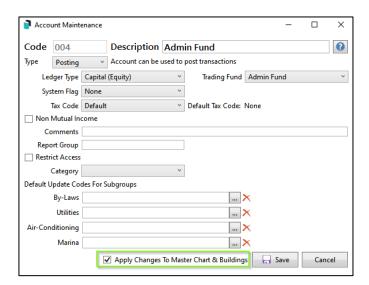

## 7.3 Copy to Buildings

Click the 'Copy To Buildings' icon to filter the code to other buildings.

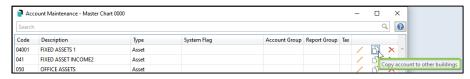

This will open the building list. Select the buildings the code needs to be filtered to.

For more information regarding Account Maintenance please refer to the following Help links:

#### 7.4 Advance Codes

Advance Levy Codes will be set to a new system flag on upgrade to allow posting where the range conflicts with back end constraints. This system flag can be used on install to set up Advance accounts for posting.

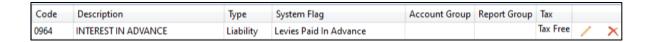

**Account Maintenance** 

**Account Maintenance FAQ** 

## 7.5 Security Controls

### 7.5.1 Security Control – Apply to Master Chart and Buildings

Navigate to Security Setup and search for 'Apply Account Changes to Master Chart' to set security access for this function.

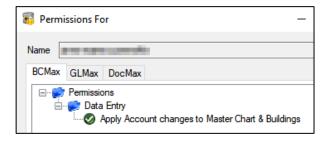

#### 7.5.2 Security Control – Copy to Buildings

Navigate to Security Setup and search for 'Copy To Buildings' to set security access for this function.

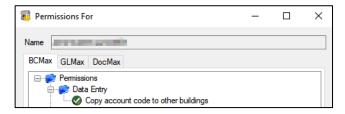

### 8. Communications

The Communications module will now use Report Distribution to set recipients for all contacts and will allow filters as per Report Distribution configurations. To see these changes, navigate to Communications and click 'To'. The Report distribution screen will open with 'Correspondence' purpose Email address pre-populated.

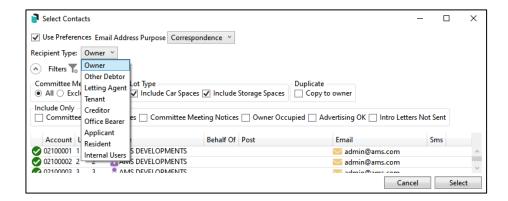

For more information regarding Communication recipients refer to the following Help file:

### Compose Emails

#### 9. Removed Items

#### 9.1 Master Chart Filter

- Creditor detail changes will be filtered automatically to Creditor Contact Cards
- Account code changes can be filtered using Account Maintenance

### 9.2 Second Debtor Setup

This can now be done using Account Maintenance

## 9.3 Convert Officer / Owner to Creditor

 This can now be done in Creditor Maintenance by selecting the Officer or owner Contact Card

#### 9.4 Direct Debit – Edit Bank Account

 It is no longer possible to edit bank account details for EFT and Direct Debits in the Direct Debit module. This should be done by editing debtor bank accounts in the contact card.

## 9.5 Certificates – Save Applicant Data

 The Save Applicant Data button has been removed as it is no longer relevant. Applicant details are now updated using the Applicant Maintenance Contact Card.

## 10. Building Lock Enhancements – Lock Reason Custom Text

The Add Building Lock screen will now present the option to add custom text to advise why a building has been locked. The screen will also show if a building has been locked by the system. For example, if a Month End Rollover has failed the lock reason show "Month End". If custom text has been added at the time of lock, this will be displayed in the Lock Manager Screen.

To see the change or add custom text when locking a building, click the 'Lock' option beside an unlocked building. Click in Lock Reason field to add a custom reason. This is limited to 30 characters. Click 'Save' to complete.

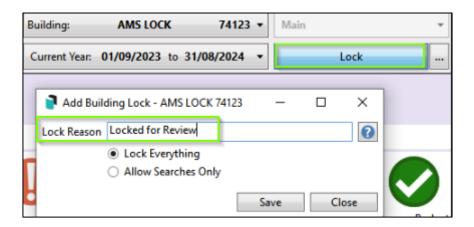

The reason will then be displayed on the Lock Manager screen which can be accessed by clicking the ellipses beside the Lock option.

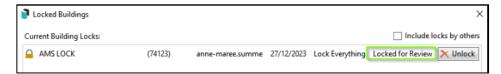

#### 11. Saved Search Enhancements

## 11.1 Edit a Saved Search

Existing saved searches settings and name can now be edited after they have been created to more easily manage changes.

In the Load / Edit Delete a Saved Search screen, click the "Edit' icon.

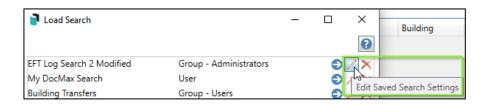

From this screen, the title of the search can be edited, and User / User Group access settings can be modified. Click Save to complete the change.

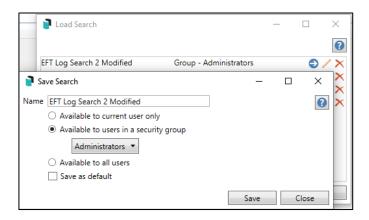

## 11.2 Saved Search Display Enhancement

Once loaded, the title of the selected search will now be displayed in the Search Log screen.

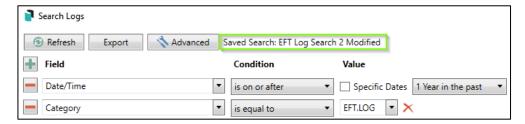

## 12. Security Setup Permissions - Prompt

The "Prompt" option has been removed from Security Setup Permissions.

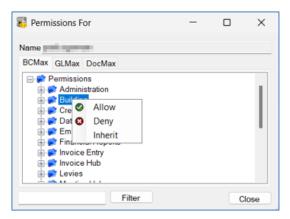

#### 13. API Enhancements

When a User Message Exception is thrown in the code, we have placed the user message in the response body and header to provide further information as to why the request failed.

## 14. DEFT Deposit Slips

The DEFT deposit slips have been modified to reflect changes to Australia Post payment options. NOTE: this change is separate and unrelated to any specific release and has been delivered via the template server.

# **What's Better**

- Levy Notice Configuration If Levy Notice Title and Levy Notice Text files are missing the system will no longer generate an error.
- Certificates/Disclosures New Style Generated Reports Certificate and
  Disclosure reports will only output Insurance Details in the report and will no
  longer produce an annexure.
- Template Selection Local Template Setting was defaulting to Global Setting in some areas. This has been corrected.
- Searches Any user can now use the searches even if another user has locked a building.
- Financial Statements Export Report will now be formatted as per presentation financials and utilise Financials Report Data.
- Creditor Maintenance Show only the first few duplicate creditor ABN's to Improve performance when opening Creditor Maintenance module